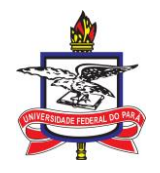

UNIVERSIDADE FEDERAL DO PARÁ CENTRO DE TECNOLOGIA DA INFORMAÇÃO E COMUNICAÇÃO - CTIC COORDENADORIA DE SISTEMAS DE INFORMAÇÃO – CSI MÓDULO DE EXTENSÃO – SIGAA PARCERIA COM A PRO-REITORIA DE EXTENSÃO - PROEX

# MANUAL PARA CADASTRO DE PROJETOS DE EXTENSÃO

Belém-PA 2023

### **Cadastrar Projeto de Extensão**

#### **Quem faz?**

Docentes e Técnicos Administrativos com nível superior;

1) Acesse o site :<https://sigaa.ufpa.br/sigaa/verTelaLogin.do> e insira seu login e senha do SIGAA para o acesso ao sistema.

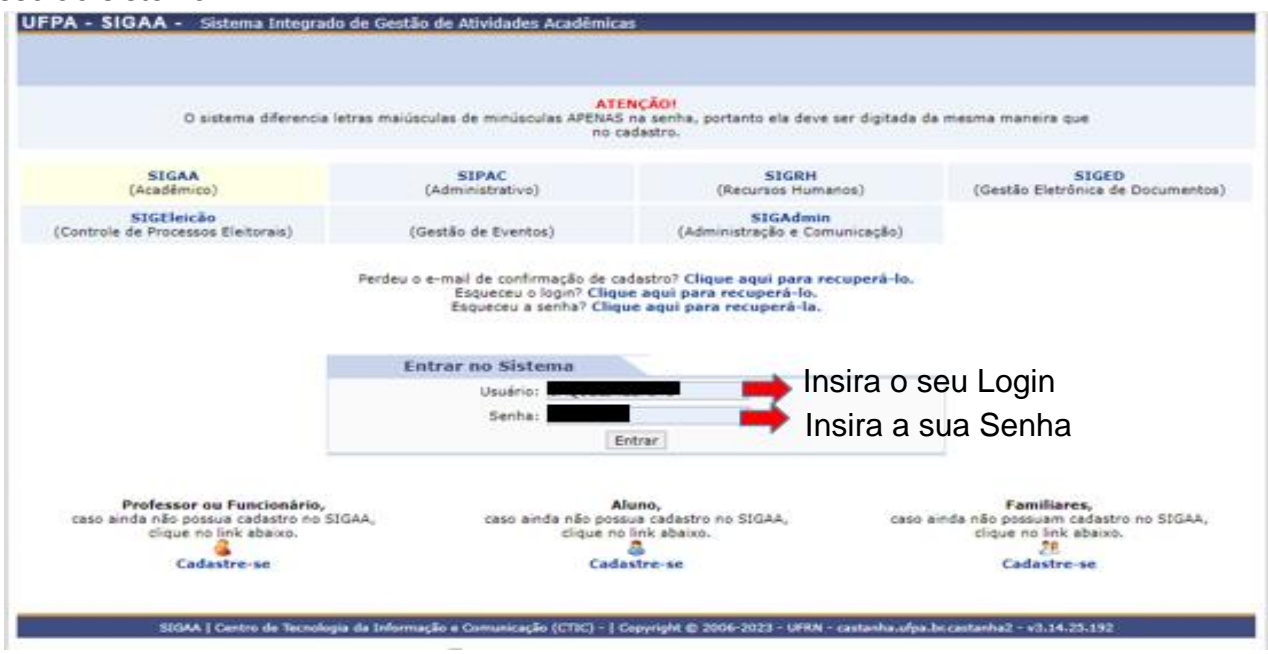

2) **Se Técnico Administrativo (Os passos seguintes são os mesmos para ambos os cargos):** Acesse o SIGAA >1 Módulos> 2 Extensão:

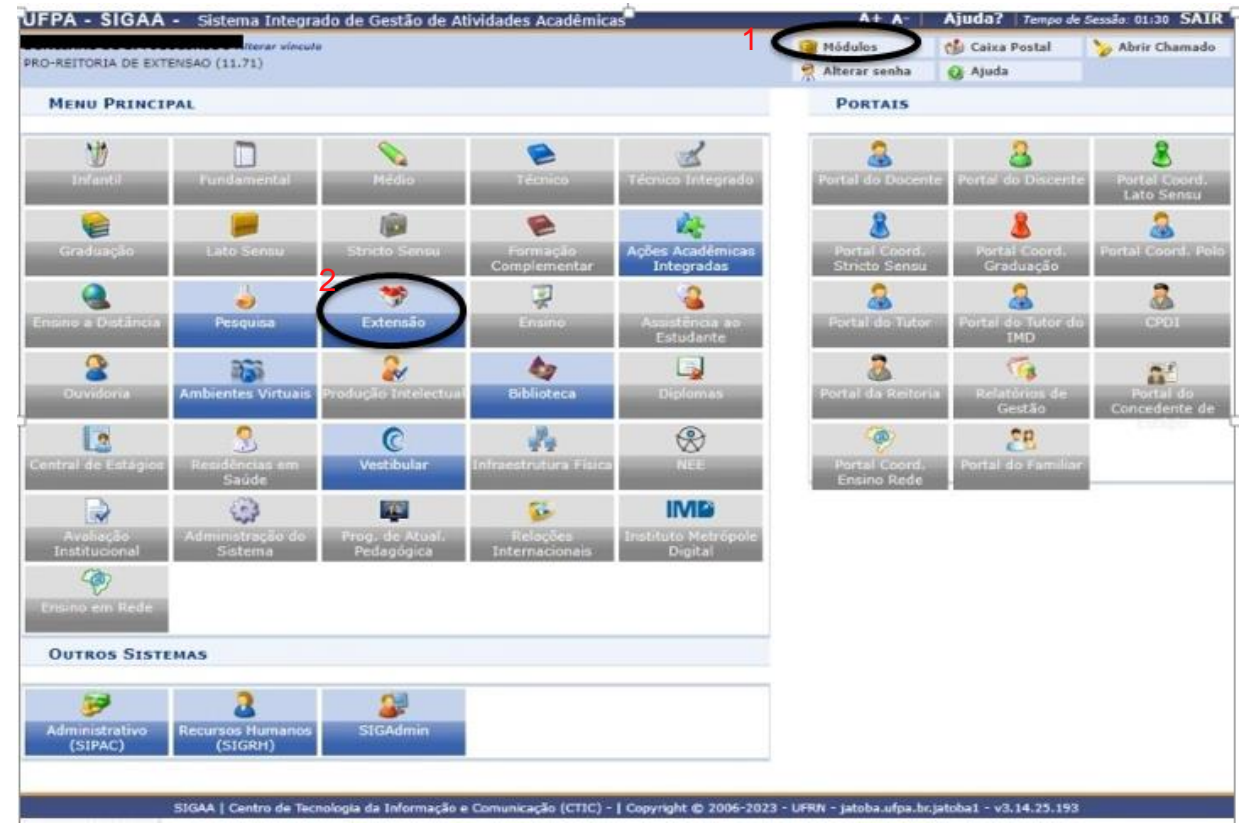

2) **Se Docente (Os passos seguintes são os mesmos para ambos os cargos):** Acesse o SIGAA >1 Módulos> 2 Extensão:

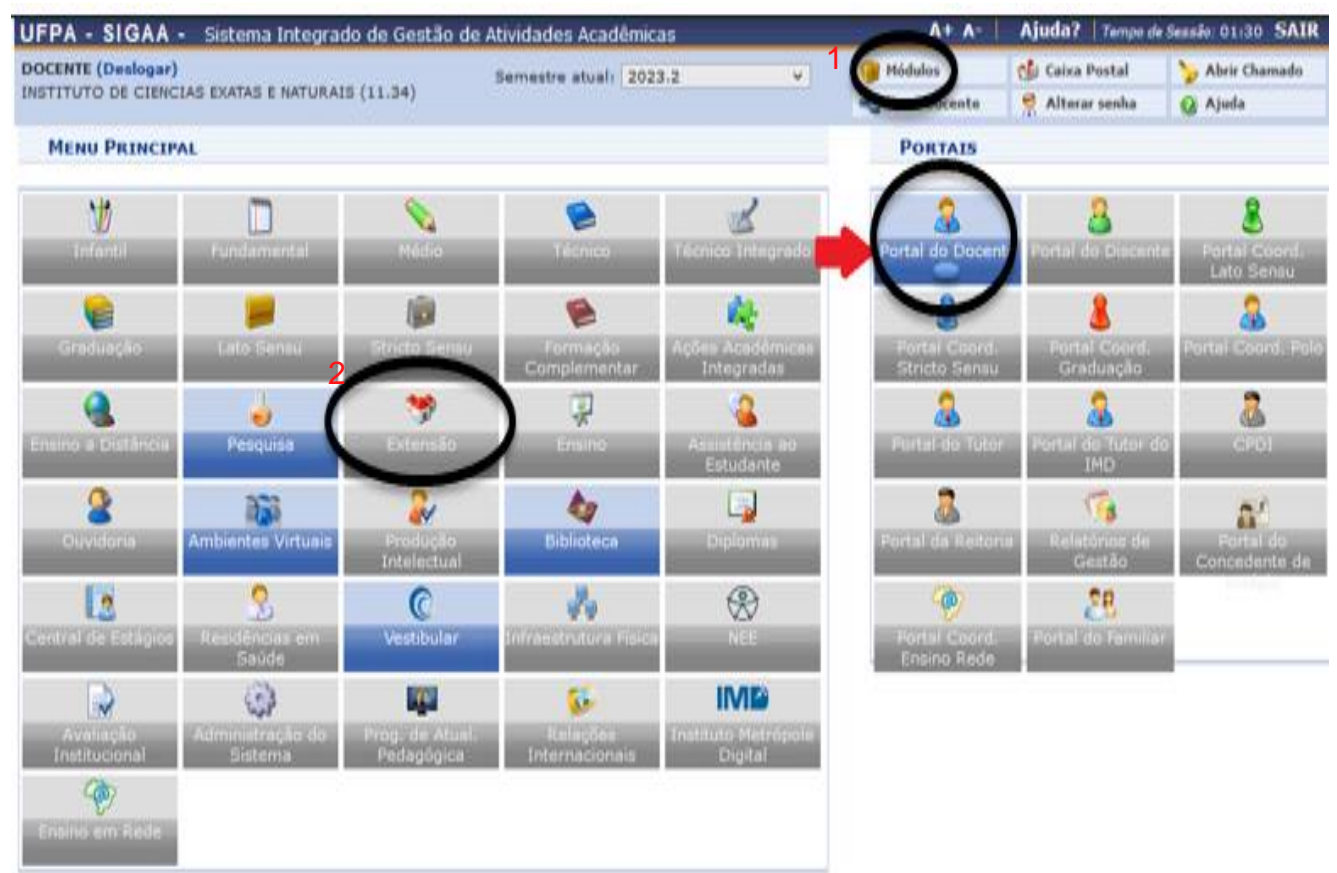

## 3) Dentro da tela AÇÃO DE EXTENSÃO clique em > Submeter Proposta:

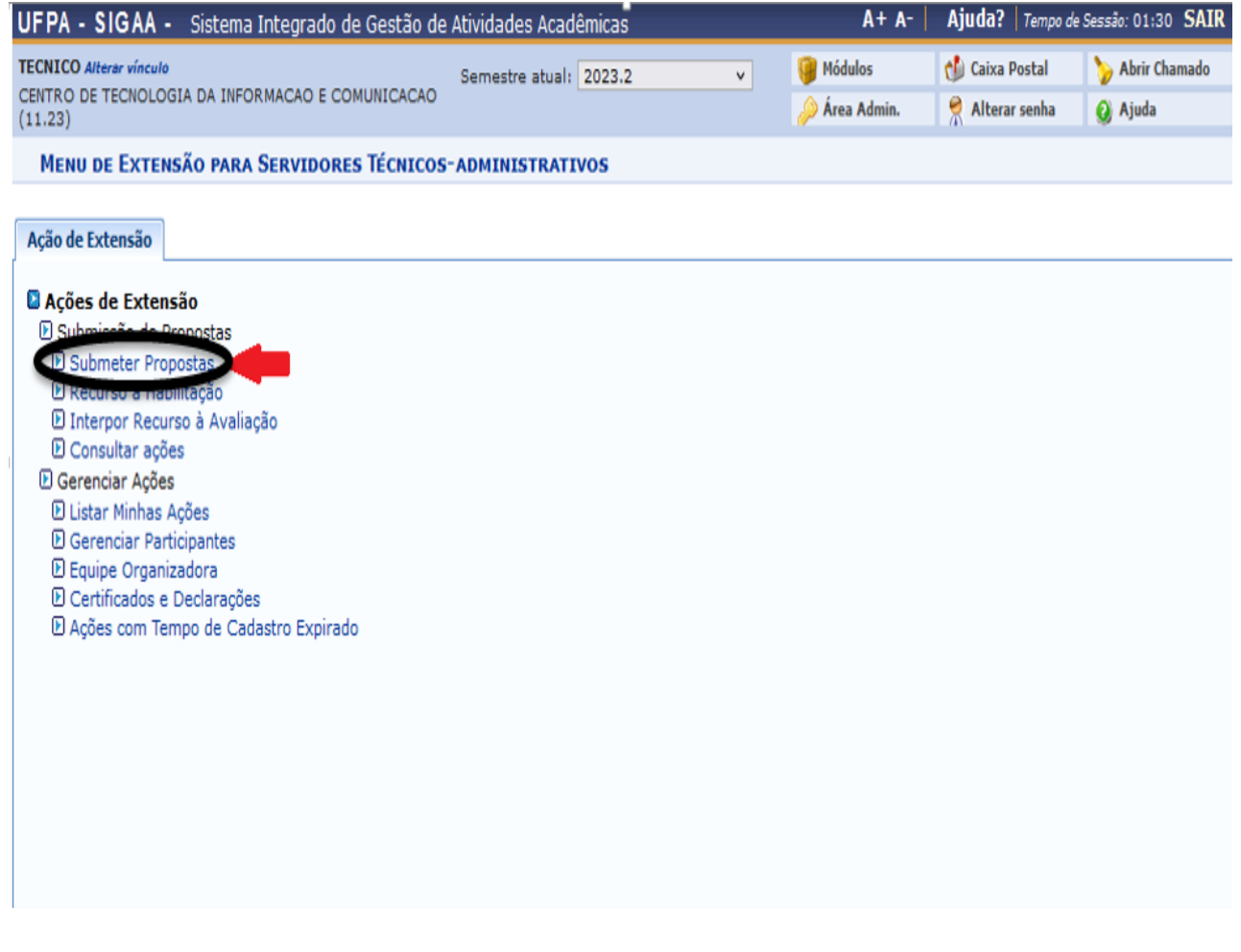

4) Na tela seguinte, clique no botão **"Submeter Nova Proposta"**:

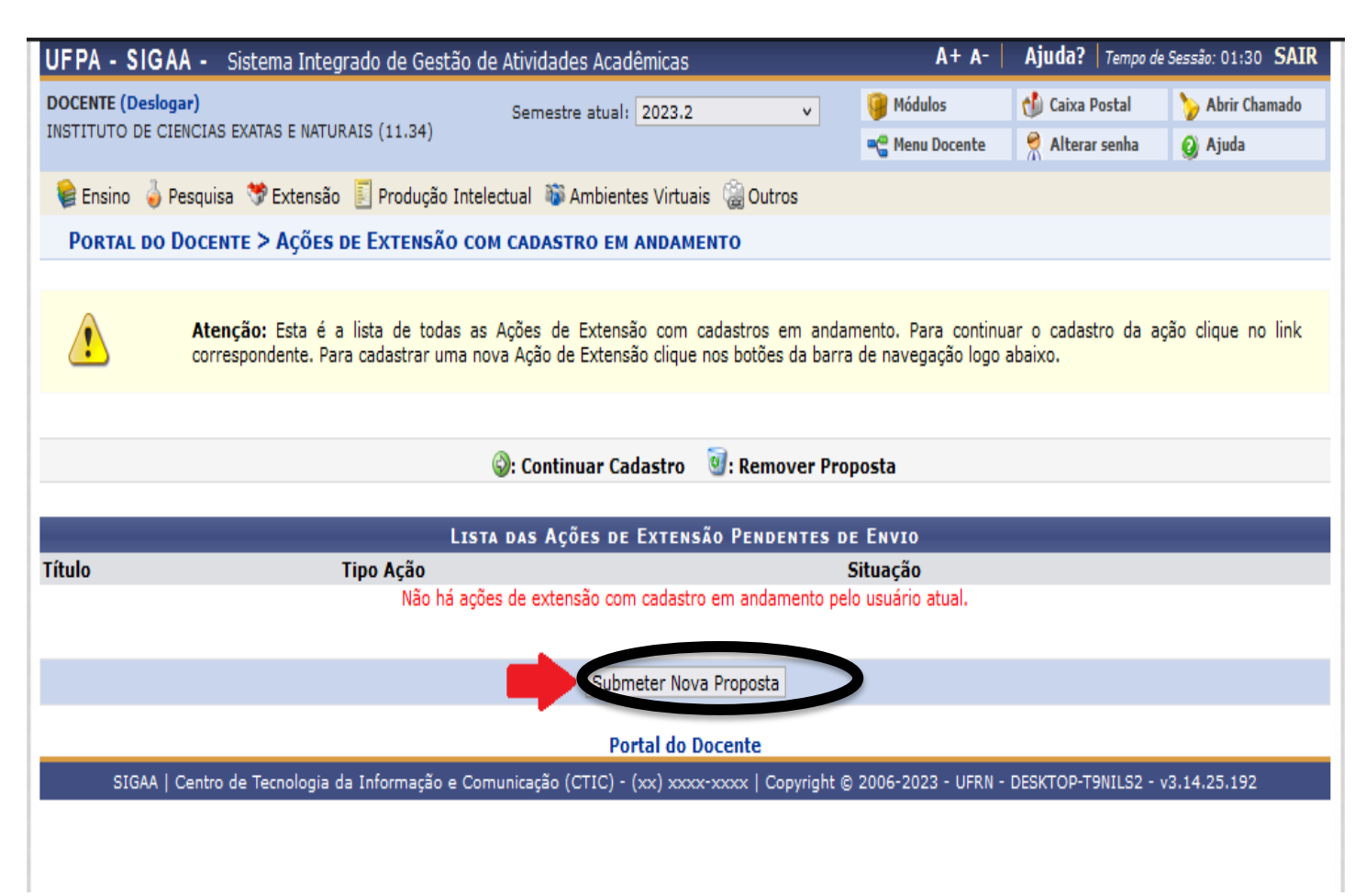

### 5) Selecione o **tipo de ação de extensão** que será cadastrada:

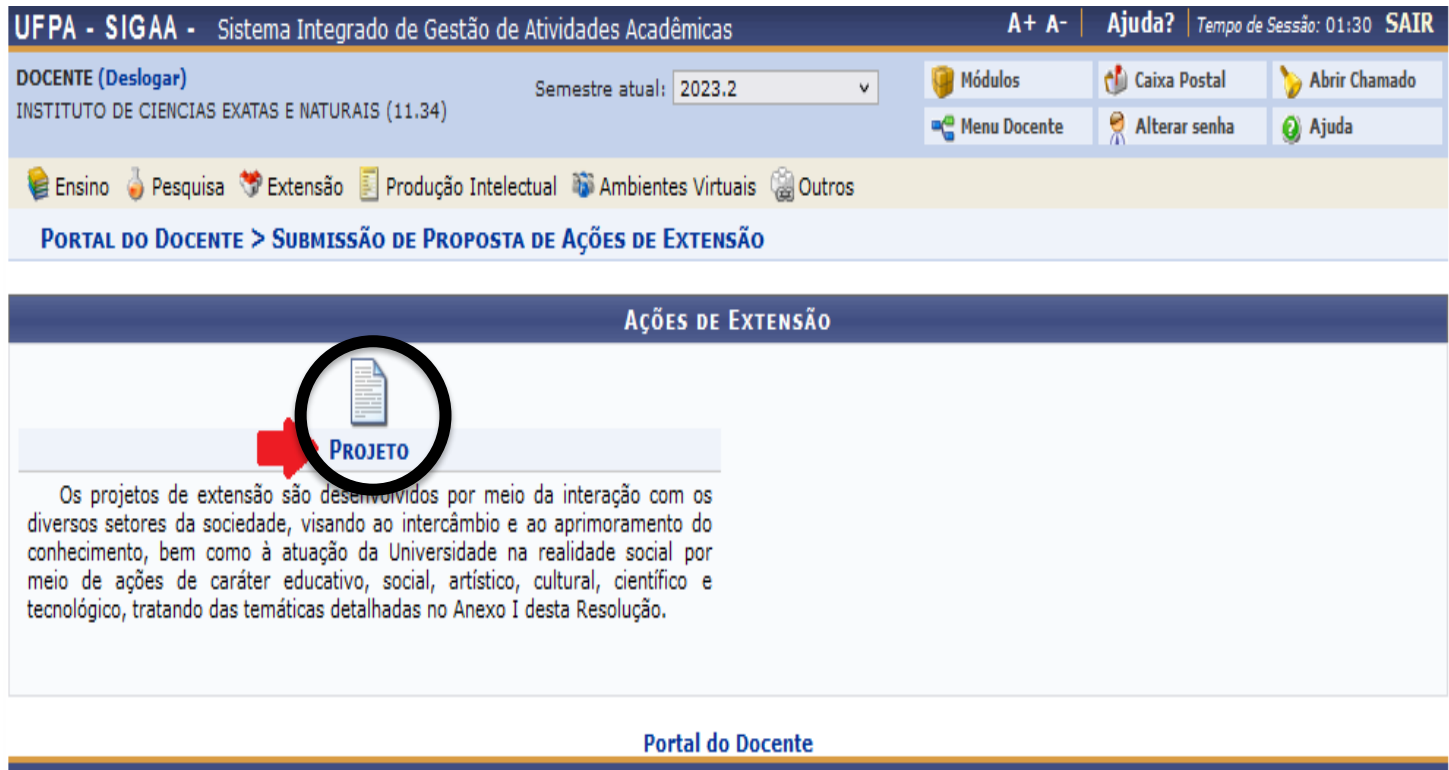

SIGAA | Centro de Tecnologia da Informação e Comunicação (CTIC) - (xx) xxxx-xxxx | Copyright @ 2006-2023 - UFRN - DESKTOP-T9NILS2 - v3.14.25.192

# 6) Na tela seguinte, preencha as **informações do projeto de extensão**:

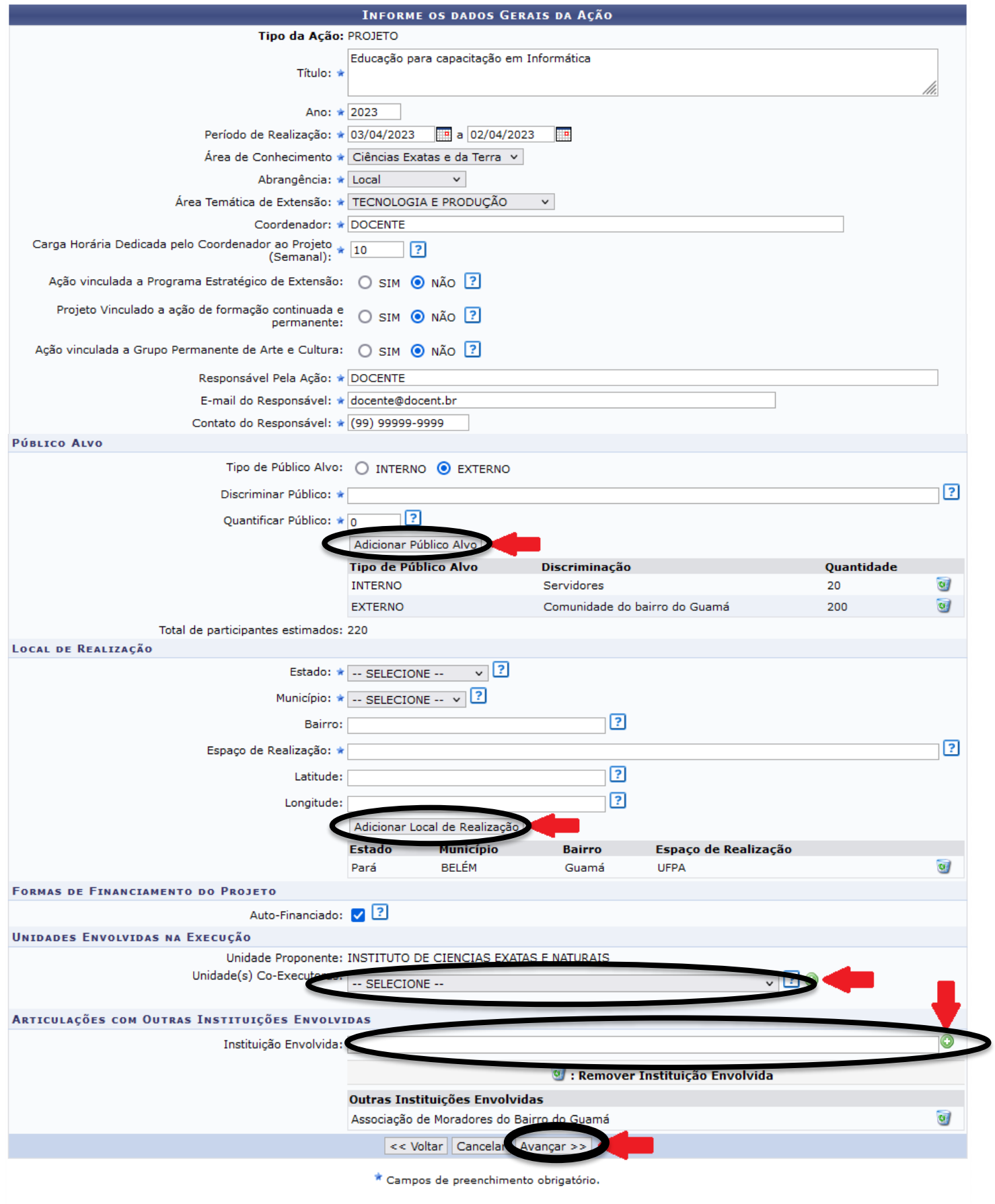

**Portal do Docente** 

## **Observações:**

- O **Período de Realização** do projeto **que concorre a bolsa de extensão**, deve ser o **mesmo do tempo de execução** de projetos previsto no Edital.

– O **Público Alvo Externo** é obrigatório para o cadastro do projeto de extensão, sendo o Público Alvo Interno opcional.

– No preenchimento do **"Público Alvo"** a sequência de cadastro é a seguinte:

> Selecione o tipo de público (Interno/Externo): a inserção do "público externo" é obrigatória, sendo o "público interno" opcional.

> Faça a descrição do público em "Discriminar Público";

- > Quantifique o público que foi informado;
- > Clique em "Adicionar Público Alvo".

Refaça esta sequência para adicionar outros públicos em seu projeto de extensão.

– No preenchimento do **"Local de Realização"** a sequência de cadastro é a seguinte:

- > Selecione o Estado;
- > Selecione o Município;
- > Informe o Bairro;
- > Informe o local onde será realizado o projeto.
- > Se houver, informe a Latitude e Longitude do local.
- > Clique em "Adicionar Local de Realização".

Se o projeto for realizado em vários locais, refaça esta sequência.

– No preenchimento das **"Formas de Financiamento do Projeto"** há 3 possibilidades:

- > Autofinanciado : caso o projeto não esteja concorrendo a bolsa de extensão;
- > Financiado pela UFPA: caso o projeto concorra à bolsas de um Edital;
- > Financiamento Externo: caso o projeto receba recursos de uma entidade externa.

O projeto de extensão autofinanciado pode concorrer as bolsas dos editais do projeto.

Um projeto que recebe Financiamento de Editais de Extensão da UFPA **pode receber** Financiamento Externo **cumulativamente**.

Por fim, clique em **"Avançar"**.

Na tela seguinte, devem ser preenchidos os seguintes dados referentes ao projeto:

- **Resumo;**
- **Justificativa;**
- **Objetivos;**
- **Metas;**
- **Metodologia;**

# **Bibliografia.**

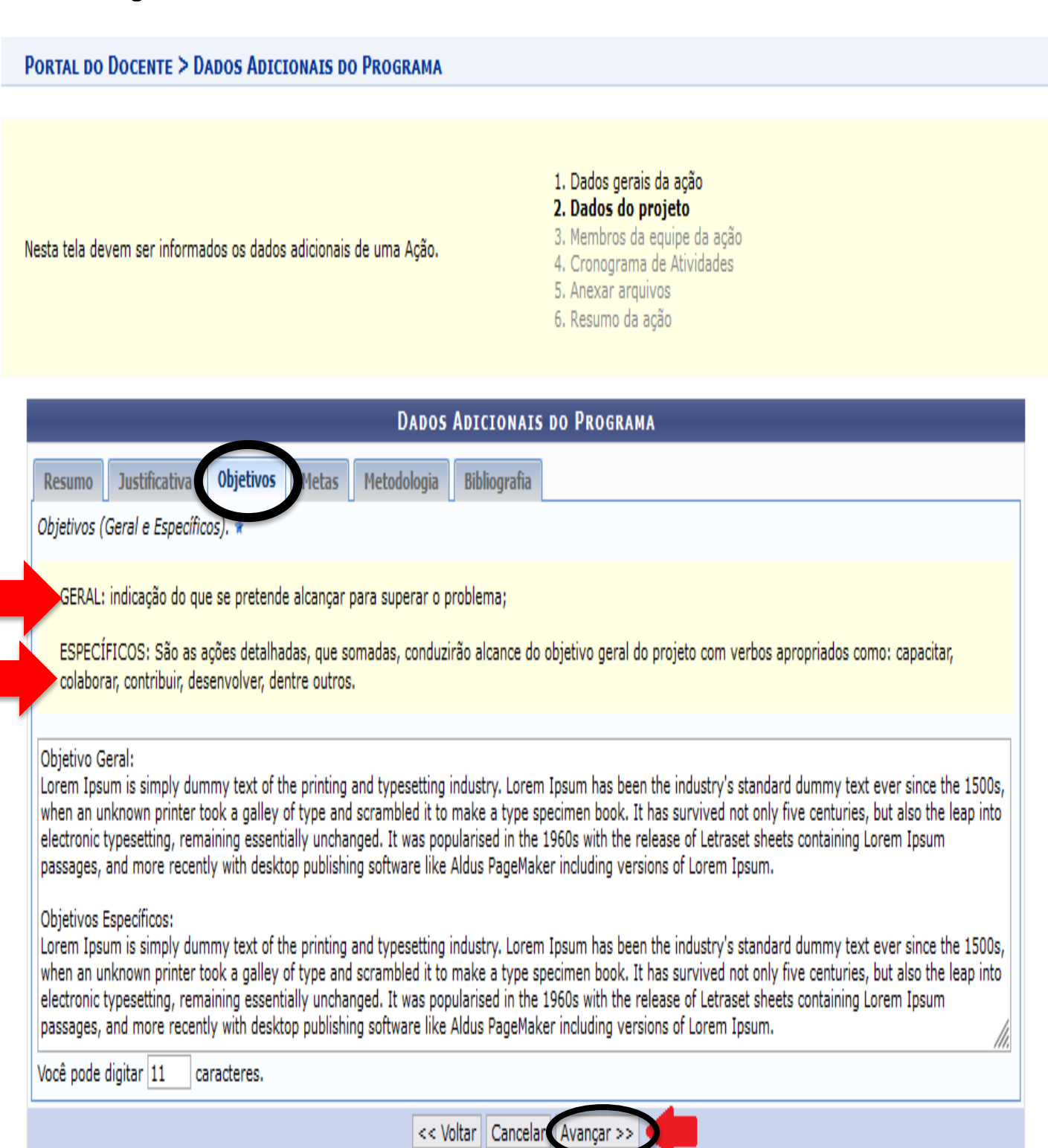

Após o preenchimento clique em **"Avançar"**:

Na tela seguinte, informe os **Membros da Equipe do Projeto** de Extensão:

#### **Observações:**

### PORTAL DO DOCENTE > SERVIDORES DA AÇÃO DE EXTENSÃO

- · As ações de Extensão Universitária são coordenadas por docente ou técnico-administrativo com nível superior pertencente ao quadro permanente da UFPA, lotado em Departamento Acadêmico, Unidade Acadêmica Especializada ou Unidade Suplementar da UFPA, nos termos do Estatuto e do Regimento Geral da UFPA.(Art. 19º da Res. 053/2008 -CONSEPE)
- · Cada Coordenador só poderá assumir, simultaneamente, duas ações de Extensão Universitária da mesma modalidade. (Art. 20º da Res. 053/2008 - CONSEPE)
- 1. Dados gerais da ação
- 2. Dados do projeto
- 3. Membros da equipe da ação
- 4. Cronograma de Atividades
- 5. Anexar arquivos
- 6. Resumo da ação

OBSERVAÇÃO: Para alterar os membros da equipe, inclusive o coordenador, utilize a opção "Alterar Membros da Equipe". Os dados informados só são cadastrados na base de dados quando clica-se em "Avançar >>".

### INFORMAR MEMBROS DA EQUIPE DA AÇÃO DE EXTENSÃO

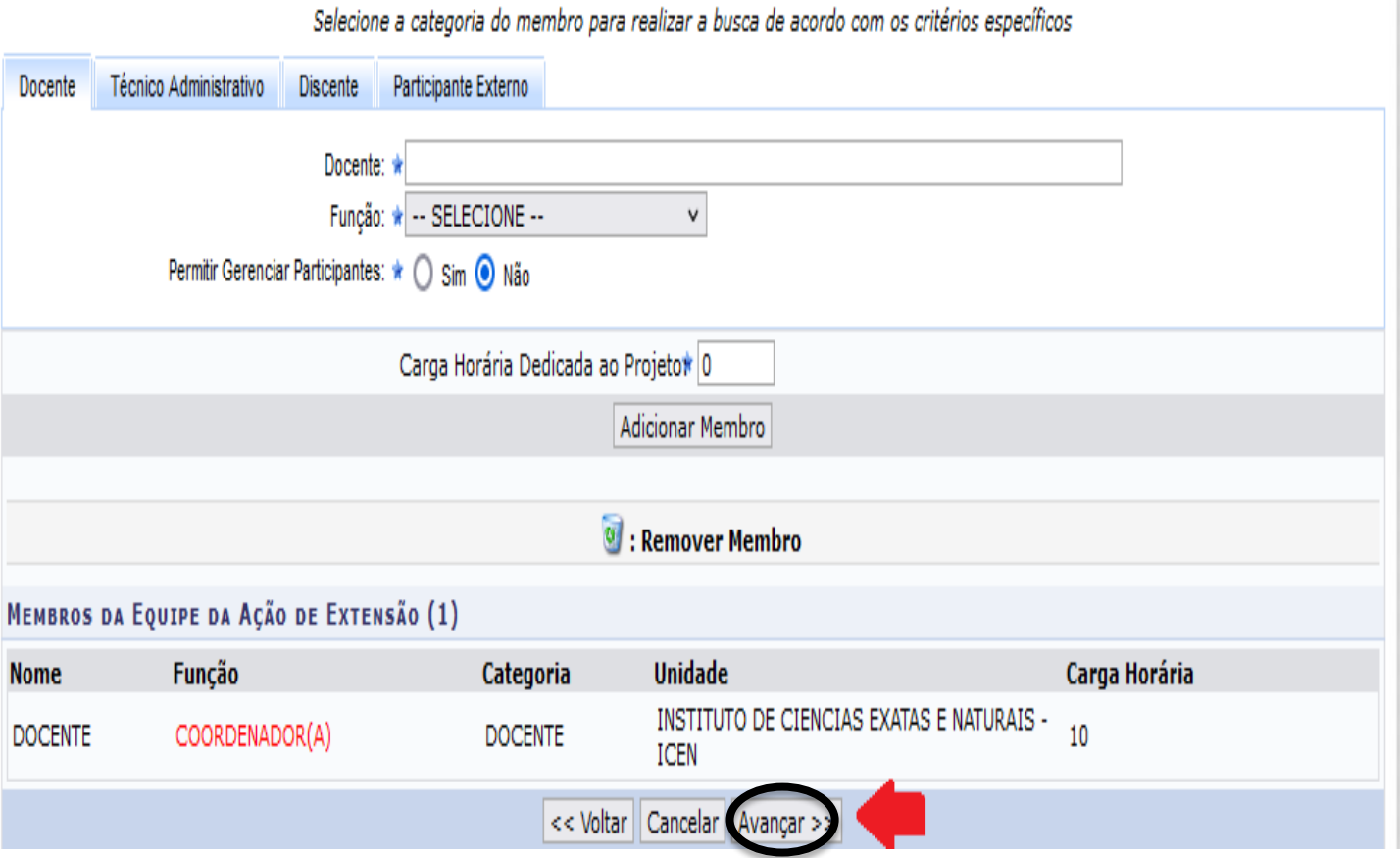

– Na aba **"Participante Externo"** serão cadastrados os membros do projeto que não são vinculados à UFPA (se houver).

– Após o cadastro de cada membro é necessário clicar em **"Adicionar Membro"** para que ele seja efetivamente inserido na equipe do projeto.

Para continuar o cadastro do projeto clique em **"Avançar"**.

Na tela seguinte será cadastrado o cronograma de atividades do projeto com seus **objetivos e atividades** vinculadas.

Para isso clique em **"Cadastrar Objetivos e Atividades".**

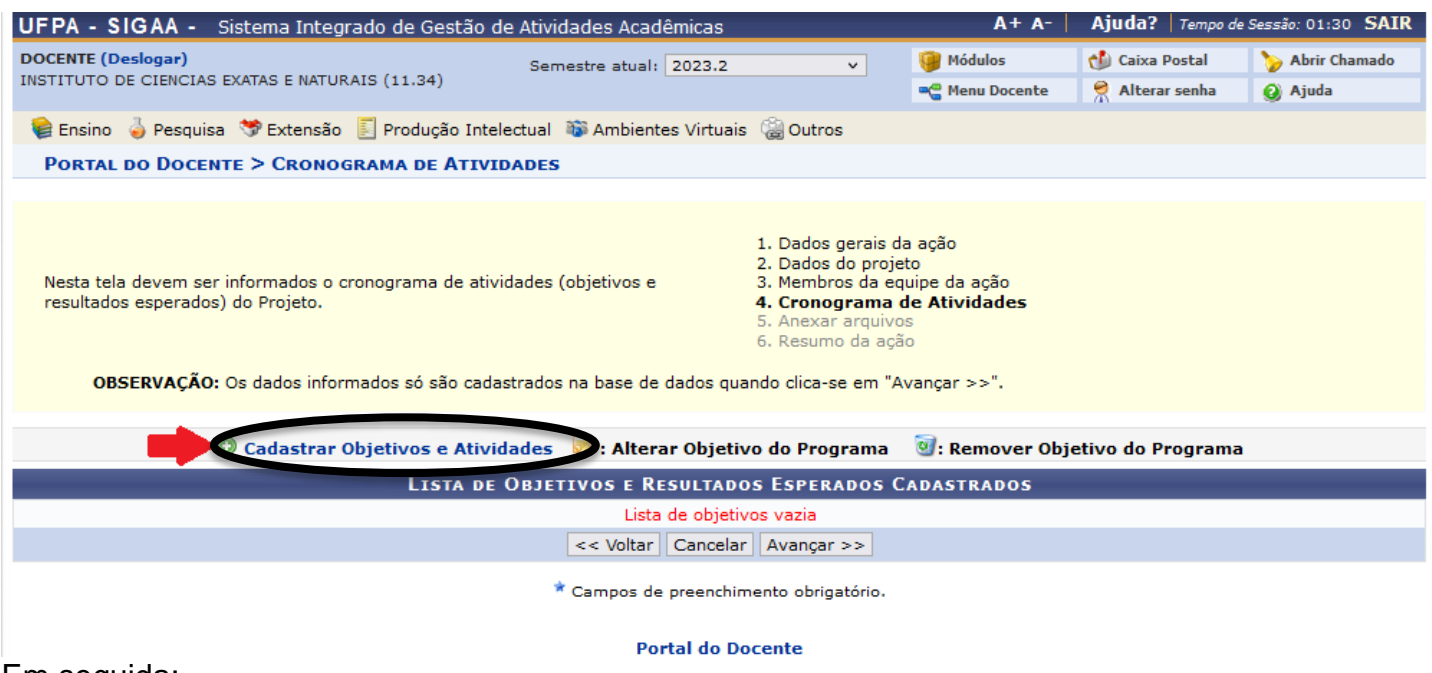

Em seguida:

- > Insira o "**Objetivo"** (Geral e Específicos):
- > "**Adicionar Atividade";**

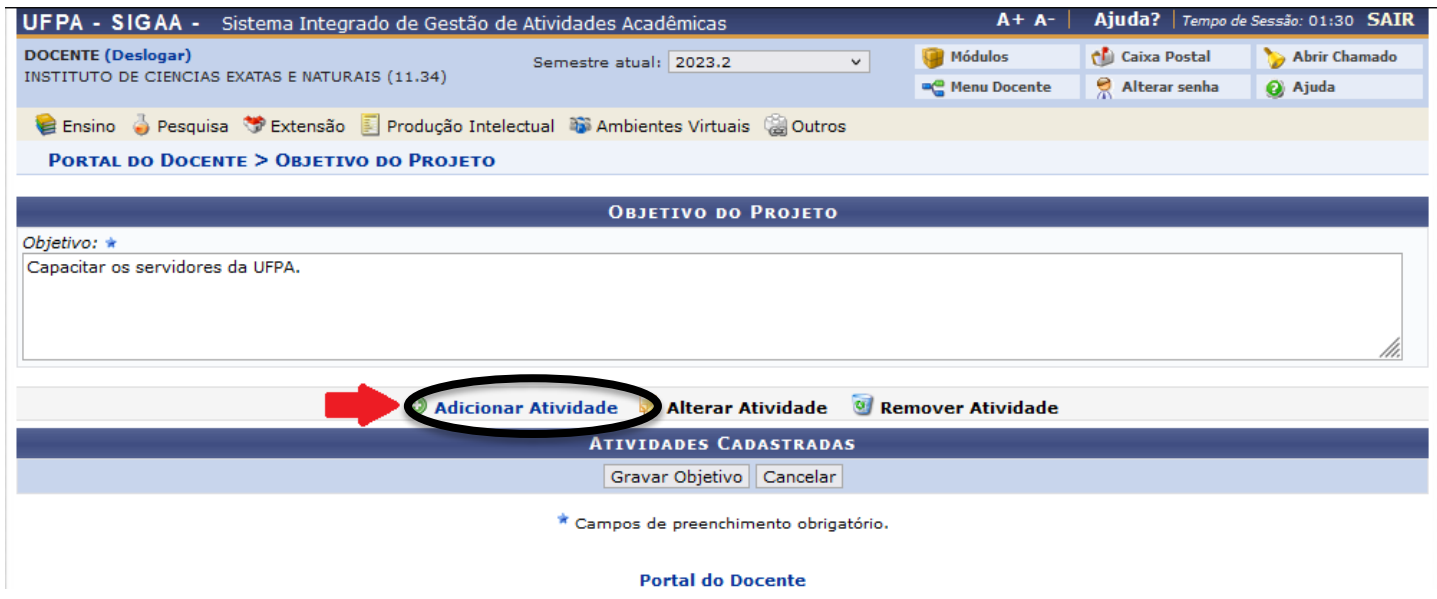

Em seguida:

- > Descreva o nome da atividade;
- > O período de realização da atividade (dentro do período do projeto);
- > Os membros envolvidos nesta atividade;
- > Para cada membro inserido na atividade clique em **"Adicionar Membro";**
- > Com a lista de membros inseridos na atividade, clique em **"Adicionar Atividade";**

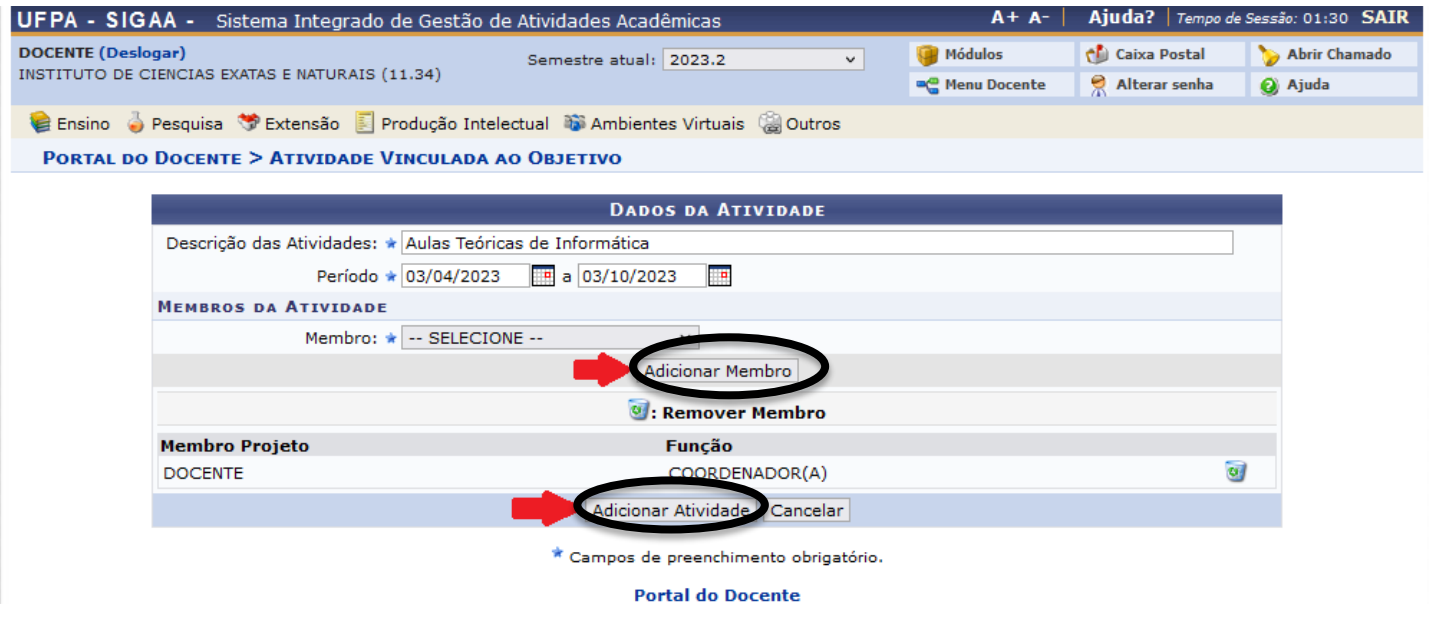

Com a lista de atividades cadastradas, clique em **"Gravar Objetivo"**;

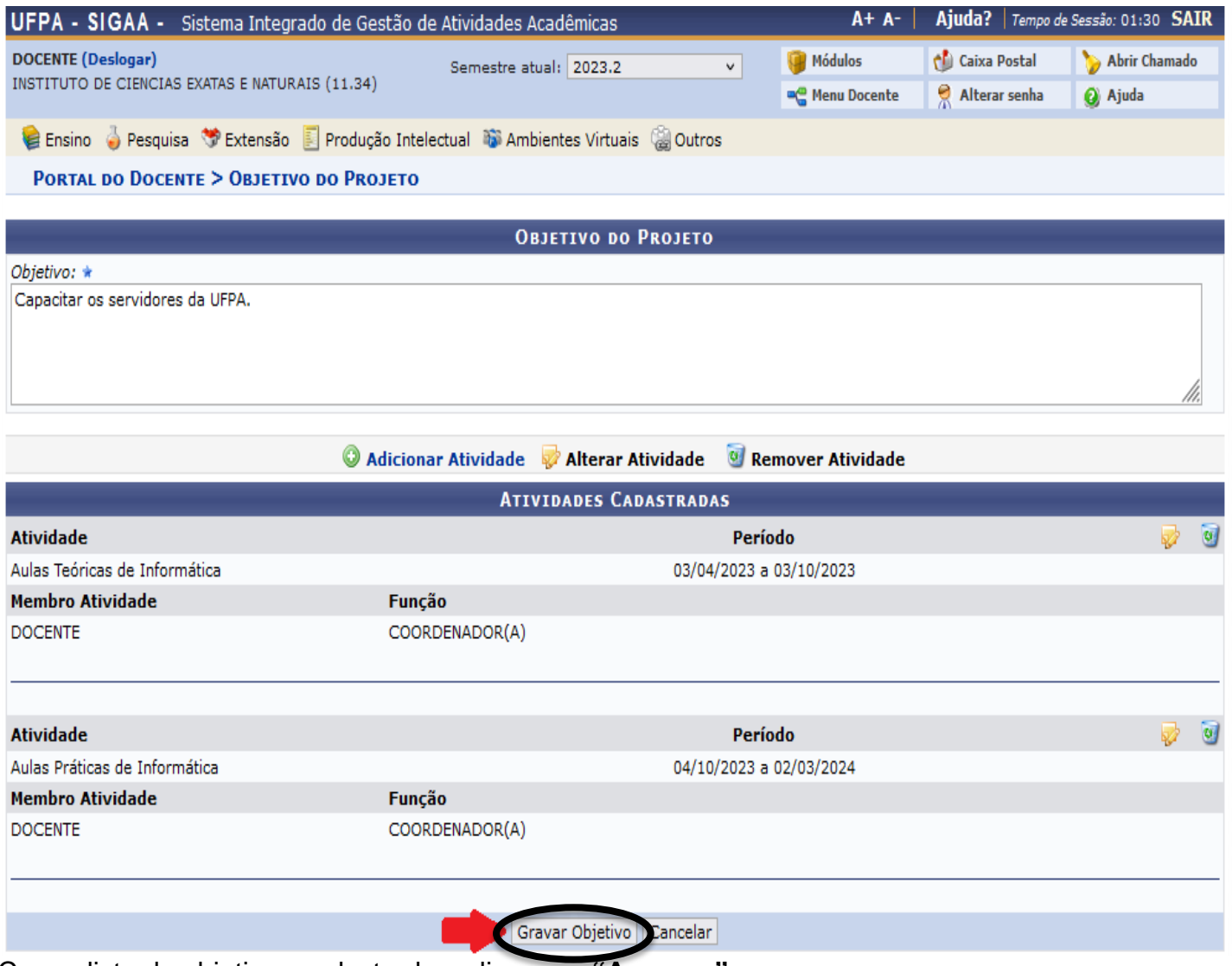

Com a lista de objetivos cadastrados, clique em **"Avançar"**.

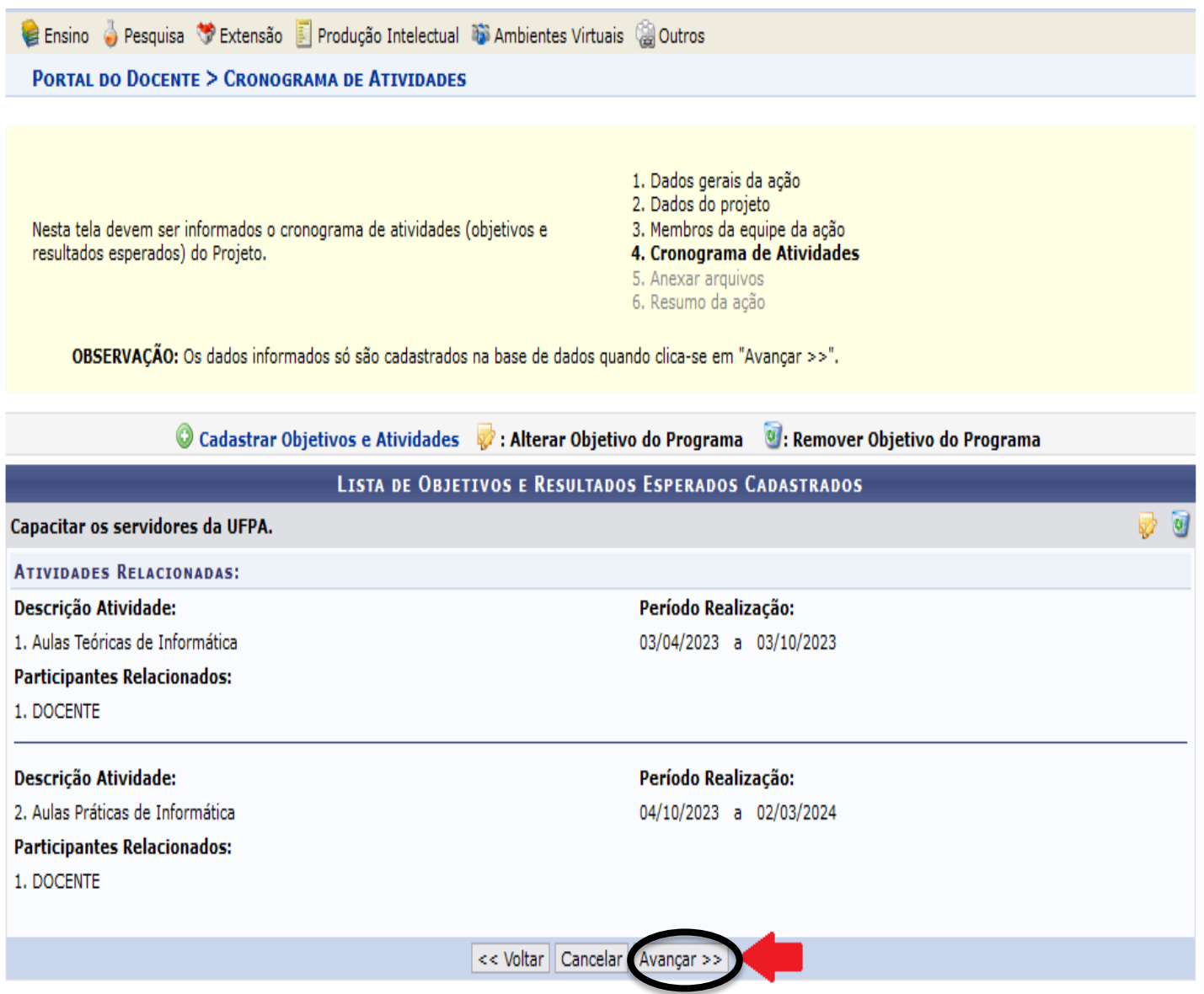

### **Observações:**

– Os objetivos inseridos em **"Dados do Projeto"** devem ser detalhados **"Dados da atividade"**.

– **Todos** os membros inseridos na etapa "**Membros da Equipe da Ação"** devem estar vinculados em pelo menos uma das atividades cadastradas.

– As atividades informadas nesta etapa **podem conter um ou mais** membros da equipe do projeto.

Na tela seguinte insira **pelo menos 2 (dois) arquivos** necessários para a habilitação do projeto de extensão.

Para isso:

> Selecione o tipo de documento em **"Documentos"**;

> A descrição será preenchida automaticamente;

> Clique no botão **"Procurar"** para inserir o arquivo correspondente que está em seu dispositivo;

> Em seguida clique em **"Anexar Arquivo"**.

Refaça esta etapa para cada arquivo que será anexado ao projeto.

OBSERVAÇÃO: Os dados informados só são cadastrados na base de dados quando clica-se em "Avançar >>".

Atenção: Utilize este espaço para enviar o arquivo completo da Proposta da Ação de Extensão caso tenha sido elaborada também em outro formato (Word, Excel, PDF e outros). Utilize-o também para anexar outros documentos que julgar indispensáveis para aprovação e/ou execução da Ação de Extensão que está sendo

cadastrada.

Os campos são obrigatórios caso queira anexar um arquivo.

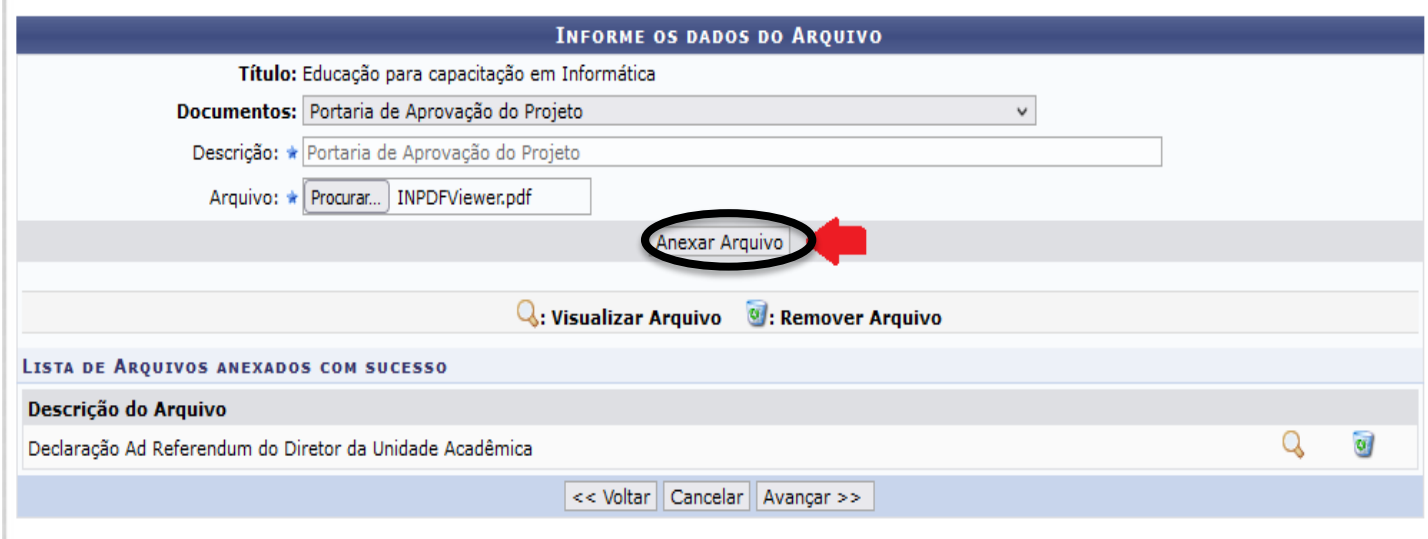

\* Campos de preenchimento obrigatório.

Em seguida clique em **"Avançar"**.

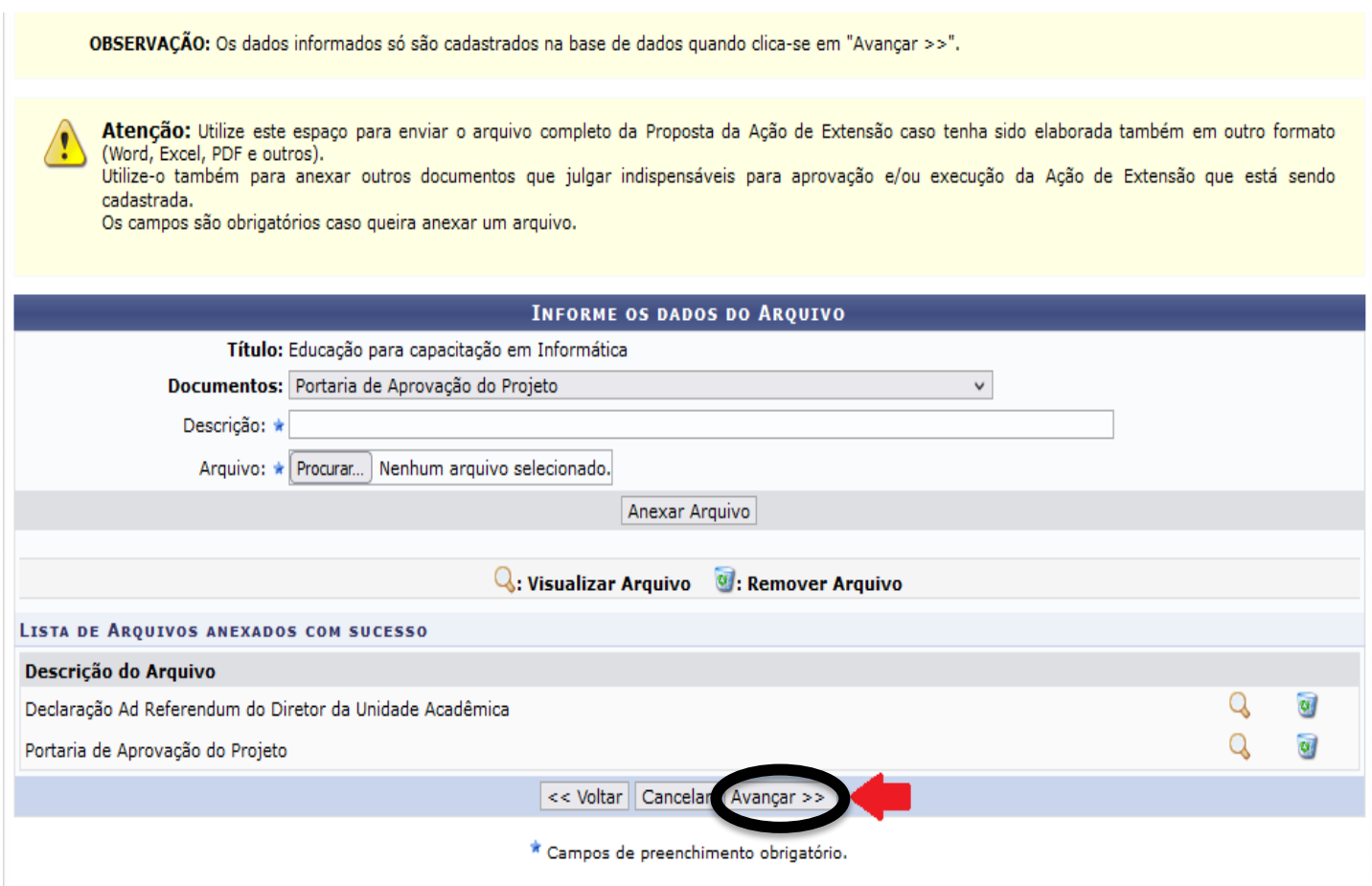

Na etapa seguinte será exibido o **"Resumo da ação"** do que foi cadastrado no projeto de extensão.

## Confira os dados do projeto. Caso queira editar alguma parte clique no botão **"Voltar"** que é exibido

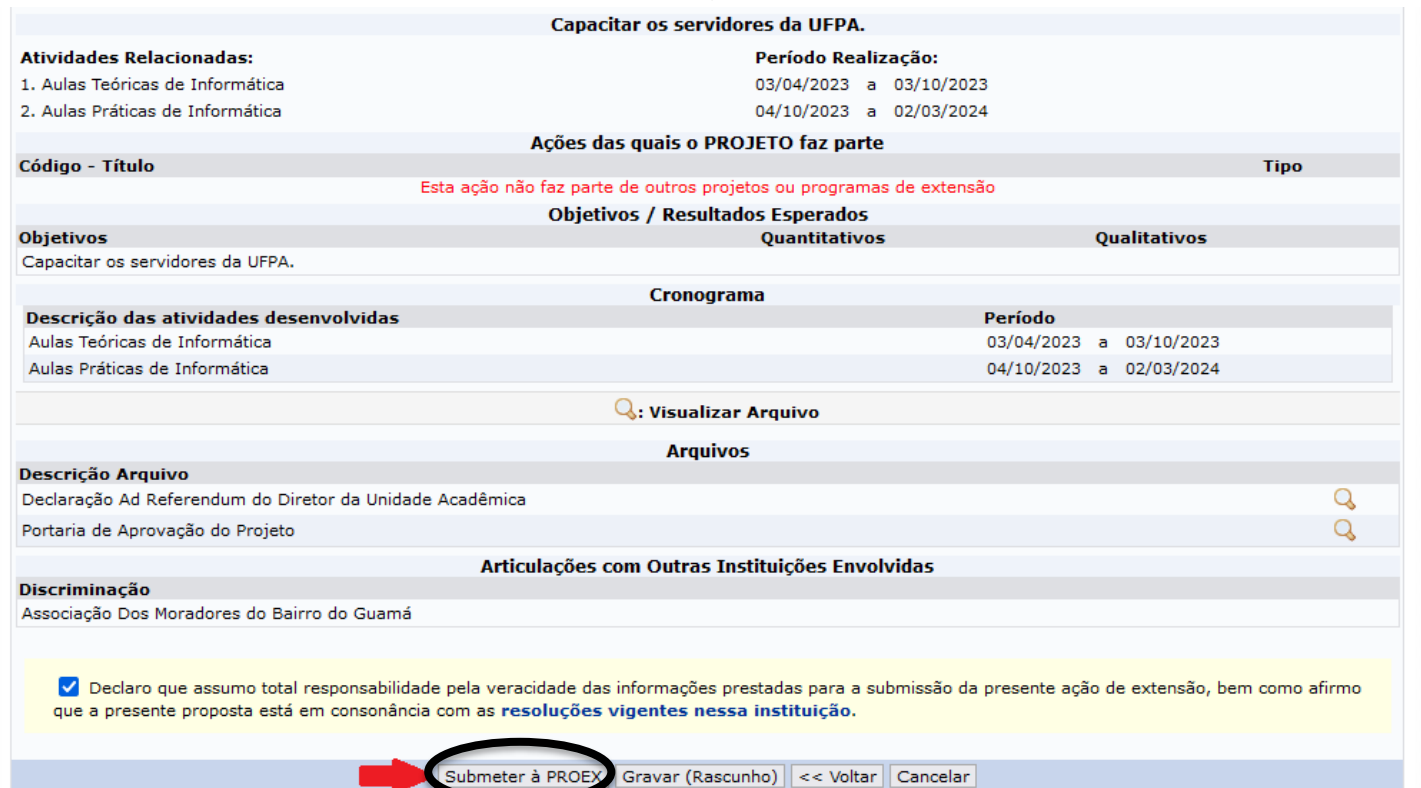

# em cada etapa deste cadastro.

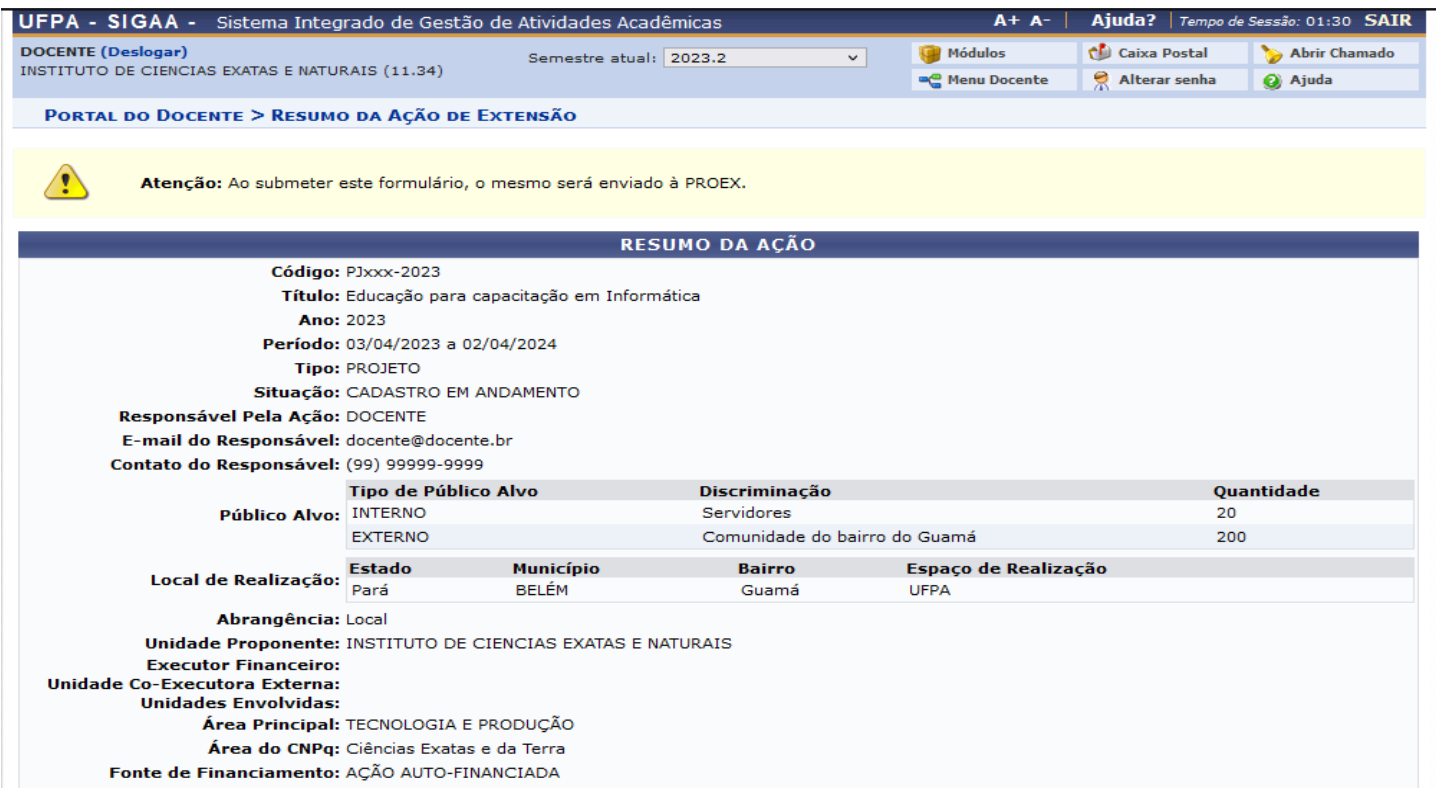

**Declare que você concorda** com os termos da UFPA clicando na caixa de seleção. Em seguida clique em **"Submeter à PROEX"** para que seu projeto seja enviado para habilitação. Caso queira enviar seu projeto em outro momento clique em **"Gravar (Rascunho)"**.

A mensagem **"Ação submetida à PROEX"** será exibida informando que seu cadastro foi finalizado com sucesso.

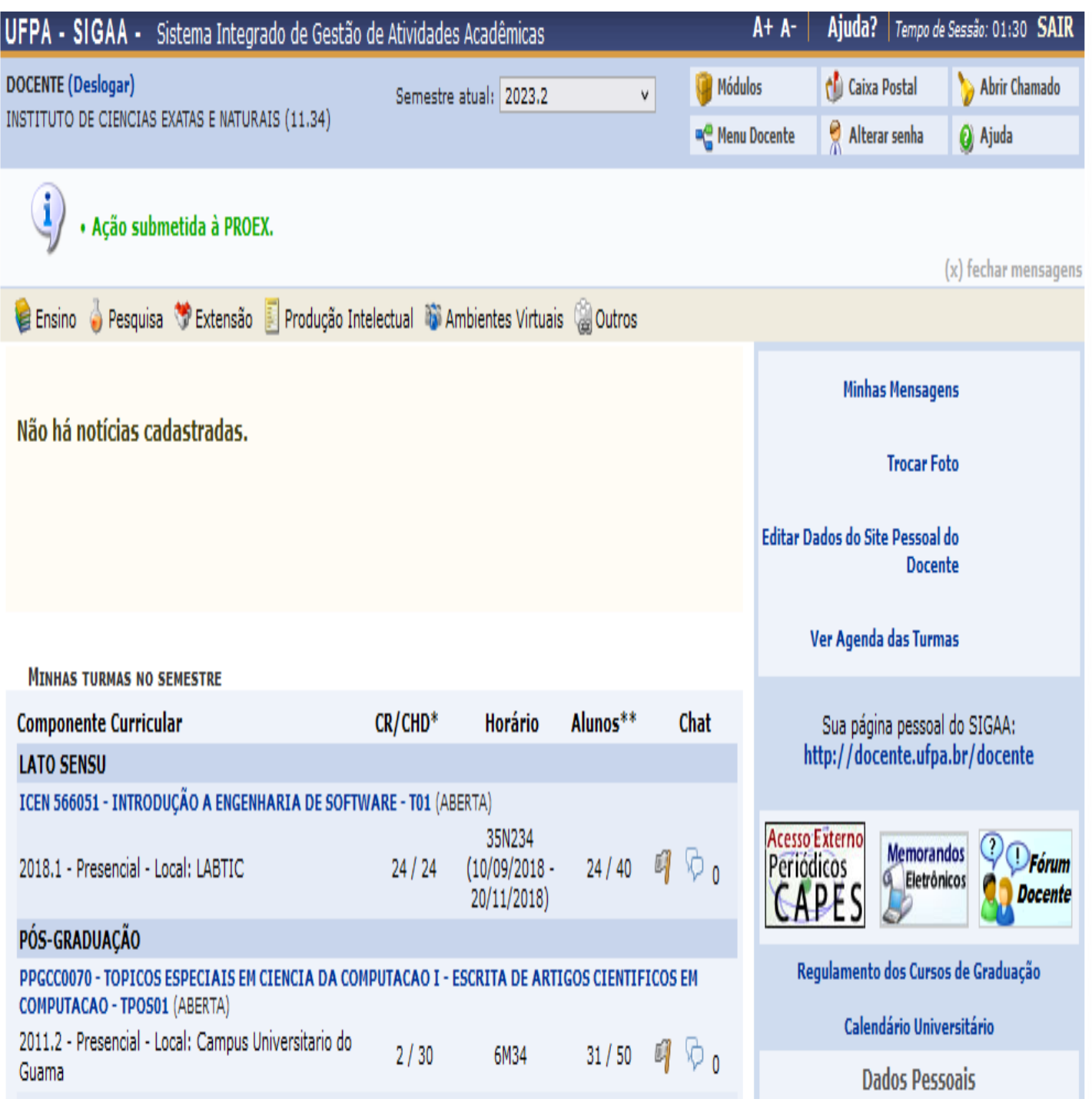